## **What's new in PerfectForms™ v1.11?**

*Release Date: April 2, 2009*

**[Connection Agent Changes](#page-0-0) [Show Page and Show Message Behavior Commands](#page-0-1) [Data History](#page-1-0) [Data History View](#page-1-1) [Page Navigation: Return to Previous Page](#page-1-2) [Table: File Attachment Column](#page-2-0) [Form State](#page-2-1) [Specify Start Page](#page-2-2) [Publish Confirmation](#page-2-3) [Printing of Specific Pages](#page-3-0) [Show URL and Link Object](#page-3-1) [Version Mapping](#page-3-2) [Connect & Search Dialog Box](#page-4-0) [Connect & Search: Auto Start](#page-5-0) [Domain User Name as Special Variable](#page-5-1) [Passing Custom Parameters to a Newly Opened Form or Report Using a QueryString](#page-5-2) [Child Can Be Submitted Even If the Parent is Not](#page-6-0) [External Callback Behavior from JavaScript](#page-6-1) [Form Connection: Insert Action](#page-8-0) [Form Connection: Update Action](#page-9-0) [Value Object: Formatting](#page-9-1) [Multiple Filter Selection](#page-9-2) [Defects Resolved in 1.11](#page-10-0)**

## 1. **System**

1.1 Connection Agent Changes

<span id="page-0-0"></span>Detect duplicate IDs for datasources in the config.xml A warning message will be added to the log files if duplicate id's (datasource or database) are detected.

Support documentation: [PerfectForms user guide > Administering and Integrating PerfectForms™ >](http://www.perfectforms.com/Documentation/tutorials/administering/html/configuring_the_lookup_agent.htm)  [Administering Connections and Integration > The Connection Agent > Configuring the Connection](http://www.perfectforms.com/Documentation/tutorials/administering/html/configuring_the_lookup_agent.htm)  [Agent](http://www.perfectforms.com/Documentation/tutorials/administering/html/configuring_the_lookup_agent.htm)

## 2. **Form Layout & Behaviors**

<span id="page-0-1"></span>2.1 Show Page and Show Message Behavior Commands These behaviors will work for the events **Form Opens** and **Page Opens.**

Support documentation: [PerfectForms user guide > Building a Form > Form Builder Reference Tables](http://www.perfectforms.com/Documentation/tutorials/building%20a%20form/html/fl_behavior_commands_reference_ta.htm)  [> Behavior Commands Reference Table](http://www.perfectforms.com/Documentation/tutorials/building%20a%20form/html/fl_behavior_commands_reference_ta.htm)

## 2.2 Data History

<span id="page-1-0"></span>Data History is automatically stored. Data History shows time as well as date.

Support documentation: PerfectForms user guide > Building a Form > Editing Form Properties on the [Dashboard > Accessing the Data History of a Form Instance](http://www.perfectforms.com/Documentation/tutorials/building%20a%20form/html/d_storedatahistoryaudit.htm)

### 2.3 Data History View

<span id="page-1-1"></span>Data History can be viewed from the instances list when Open Instances or Closed Instances is selected in the Edit Forms tree.

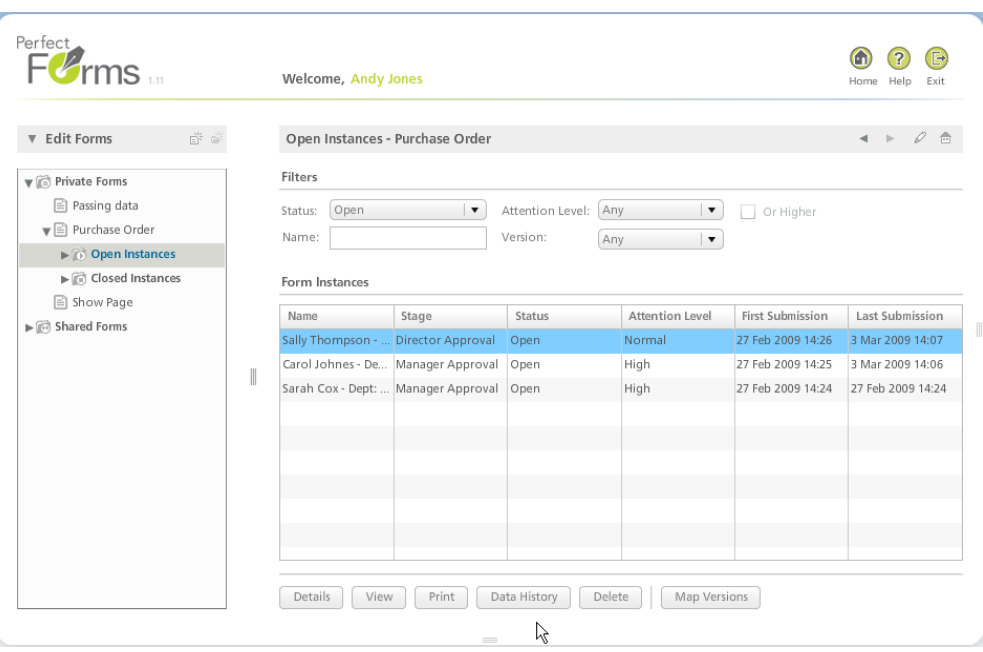

Support documentation: PerfectForms user guide > Building a Form > Editing Form Properties on the [Dashboard > Accessing the Data History of a Form Instance](http://www.perfectforms.com/Documentation/tutorials/building%20a%20form/html/d_storedatahistoryaudit.htm)

## 2.4 Page Navigation: Return to Previous Page

<span id="page-1-2"></span>The page navigation button and the **Show Page** behavior command include the option to return to the previously shown page.

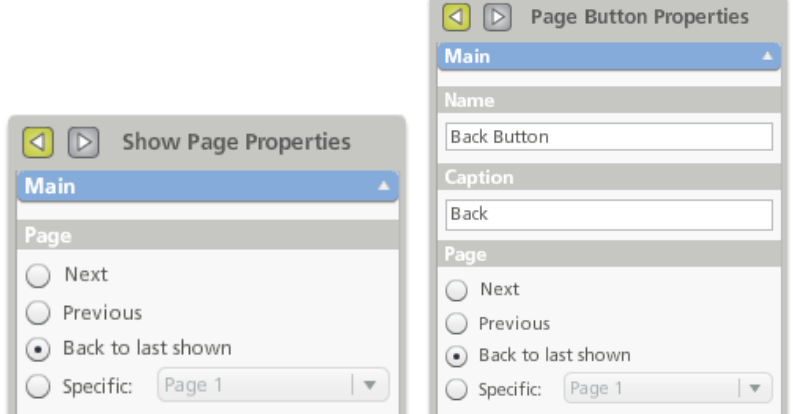

Support documentation: [PerfectForms user guide > Building a Form > Laying Out a Form > Adding](http://www.perfectforms.com/Documentation/tutorials/building%20a%20form/html/fl_object_reference_table.htm)  [Objects to your Form > Form Objects Reference Table](http://www.perfectforms.com/Documentation/tutorials/building%20a%20form/html/fl_object_reference_table.htm)

## 2.5 Table: File Attachment Column

<span id="page-2-0"></span>File attachment option is available as a column in a table object

Support documentation: PerfectForms user guide > Building a Form > Laying Out a Form > Adding [Objects to your Form > Form Objects Reference Table](http://www.perfectforms.com/Documentation/tutorials/building%20a%20form/html/fl_object_reference_table.htm)

## 2.6 Form State

<span id="page-2-1"></span>In the Advanced section of Form Properties, it is possible to set a form instance **State** (Normal, Readonly or Disabled).

These properties may be set for each combination of workflow stage and user role. Setting the state as Read-only allows a user to open the form instance without locking it. Setting the state as Disabled prevents a user from opening the form instance.

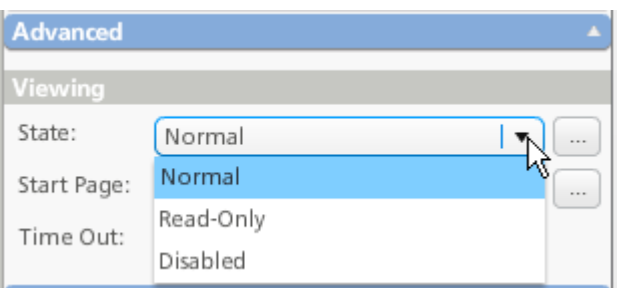

Support documentation: [PerfectForms user guide > Building a Form > Form Builder Reference Tables](http://www.perfectforms.com/Documentation/tutorials/building%20a%20form/html/fl_properties_reference_table.htm)  [> Layout View Properties Reference Table](http://www.perfectforms.com/Documentation/tutorials/building%20a%20form/html/fl_properties_reference_table.htm)

#### 2.7 Specify Start Page

<span id="page-2-2"></span>In the Advanced section of Form Properties, it is possible to specify which page the form instance should start at when accessed using the **Start Page** property. This includes the option to re-open an instance at the Last Shown page.

This property may be set for each combination of workflow stage and user role.

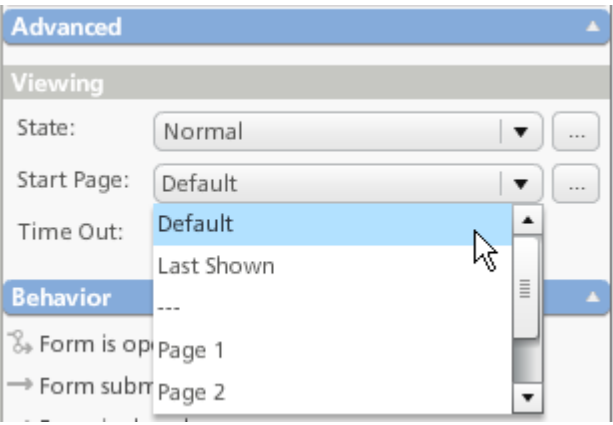

Support documentation: [PerfectForms user guide > Building a Form > Form Builder Reference Tables](http://www.perfectforms.com/Documentation/tutorials/building%20a%20form/html/fl_properties_reference_table.htm)  [> Layout View Properties Reference Table](http://www.perfectforms.com/Documentation/tutorials/building%20a%20form/html/fl_properties_reference_table.htm)

#### 2.8 Publish Confirmation

<span id="page-2-3"></span>A warning message will be shown if a user tries to publish a form over a previously published version. The user will be required to confirm this step.

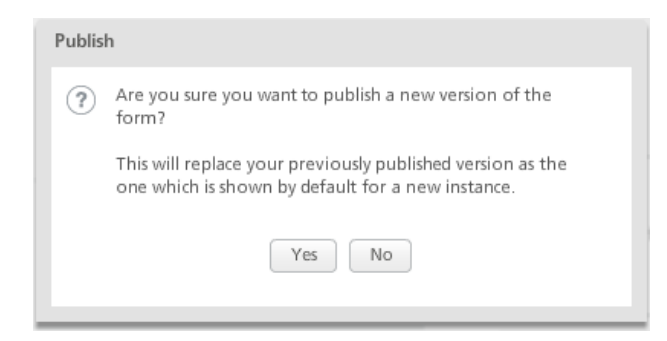

Support documentation: PerfectForms user guide > Building a Form > Publishing and Deploying Your [Form](http://www.perfectforms.com/Documentation/tutorials/building%20a%20form/html/deploying_your_form.htm)

#### 2.9 Printing of Specific Pages

<span id="page-3-0"></span>It is possible to specify which pages of a form should be printed. This can be specified on a **Print Button** or a **Print** behavior command.

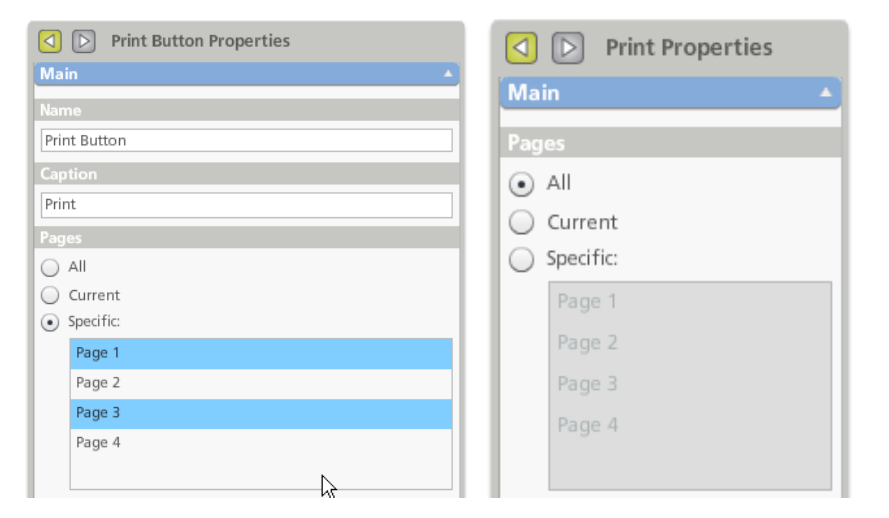

Support documentation: [PerfectForms user guide > Building a Form > Laying Out a Form > Adding](http://www.perfectforms.com/Documentation/tutorials/building%20a%20form/html/fl_object_reference_table.htm)  [Objects to your Form > Form Objects Reference Table](http://www.perfectforms.com/Documentation/tutorials/building%20a%20form/html/fl_object_reference_table.htm)

#### 2.10 Show URL and Link Object

<span id="page-3-1"></span>Complex URL parameters can be defined in the **Link** object and **Show URL** behavior command.

Support documentation: PerfectForms user guide > Building a Form > Laying Out a Form > Adding [Objects to your Form > Form Objects Reference Table](http://www.perfectforms.com/Documentation/tutorials/building%20a%20form/html/fl_object_reference_table.htm)

#### 2.11 Version Mapping

<span id="page-3-2"></span>Instances created in one version may be mapped to a different version.

This feature is available to the form owner or any user with Publish permissions if the form is shared. Access the feature by selecting **Edit Forms** from the dashboard navigation menu. In the Edit Forms tree, navigate to the form you want to work with then edit the version information on the form details.

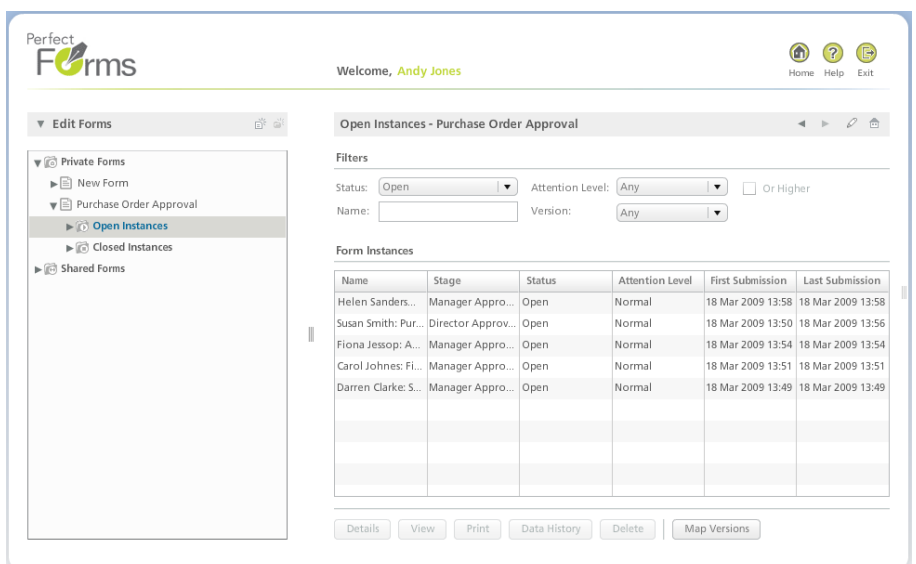

All form instances created using the original selected version (left column) will be mapped to the new elected version (right column drop-down selection).

If a form object has been removed in a later version, and if an earlier version is mapped to that later version, data collected in the deleted object will not be visible on the form, but is still recorded and can be reported on.

Although mapped, form instances will retain their original version number allowing them to be mapped to different versions if required later.

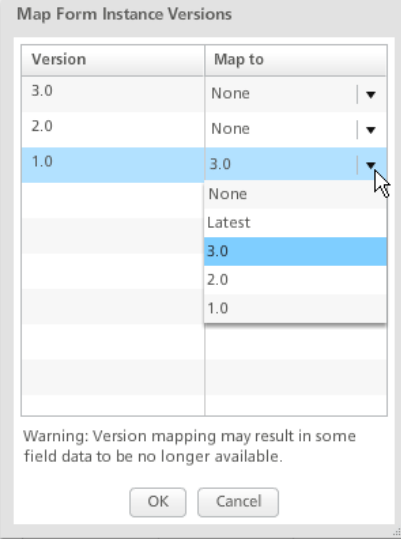

Support documentation: PerfectForms user guide > [Building a Form > Working with Versions](http://www.perfectforms.com/Documentation/tutorials/building%20a%20form/html/d_versioncontrolpublishing.htm)

## 3. **Integration**

#### 3.1 Connect & Search Dialog Box

<span id="page-4-0"></span>The size of the Connect and Search dialog box can be defined in object properties. If manual settings exceed the available screen area then the dialog box will be restricted to 80% of the available screen area.

Support documentation: PerfectForms user guide > [Building a Form > Form Builder Reference Tables](http://www.perfectforms.com/Documentation/tutorials/building%20a%20form/html/fl_behavior_commands_reference_ta.htm)  [> Behavior Commands Reference Table](http://www.perfectforms.com/Documentation/tutorials/building%20a%20form/html/fl_behavior_commands_reference_ta.htm)

3.2 Connect & Search: Auto Start

<span id="page-5-0"></span>Will automatically start if source parameters are specified or if no send parameters are used.

Support documentation: [PerfectForms user guide > Building a Form > Form Builder Reference Tables](http://www.perfectforms.com/Documentation/tutorials/building%20a%20form/html/fl_behavior_commands_reference_ta.htm)  [> Behavior Commands Reference Table](http://www.perfectforms.com/Documentation/tutorials/building%20a%20form/html/fl_behavior_commands_reference_ta.htm)

3.3 Domain User Name as Special Variable

<span id="page-5-1"></span>A special field **Gateway – HTTP USER** has been added to identify the current user if authenticated but not a PerfectForms™ user.

Single sign-on gateway must also be installed and inside an Active Directory environment.

Support documentation: PerfectForms user quide > Building a Form > Using the Formula and [Condition Editor > Formulas > Special Fields and Properties](http://www.perfectforms.com/Documentation/tutorials/building%20a%20form/html/special_fields__properties.htm)

<span id="page-5-2"></span>3.4 Passing Custom Parameters to a Newly Opened Form or Report Using a QueryString Data can be passed from one form instance to another via a QueryString using the **Custom Parameters** property.

The parameters to pass are specified in the Show Form button or Show Report button properties, or the Show Form or Show Report behavior properties.

This feature will work when there is a parent-child relationship but also when no such relationship exists. The Show Form feature can be used when the active user in the first form is also to be the active user in the newly opened form.

Data passed may not exceed 250 characters.

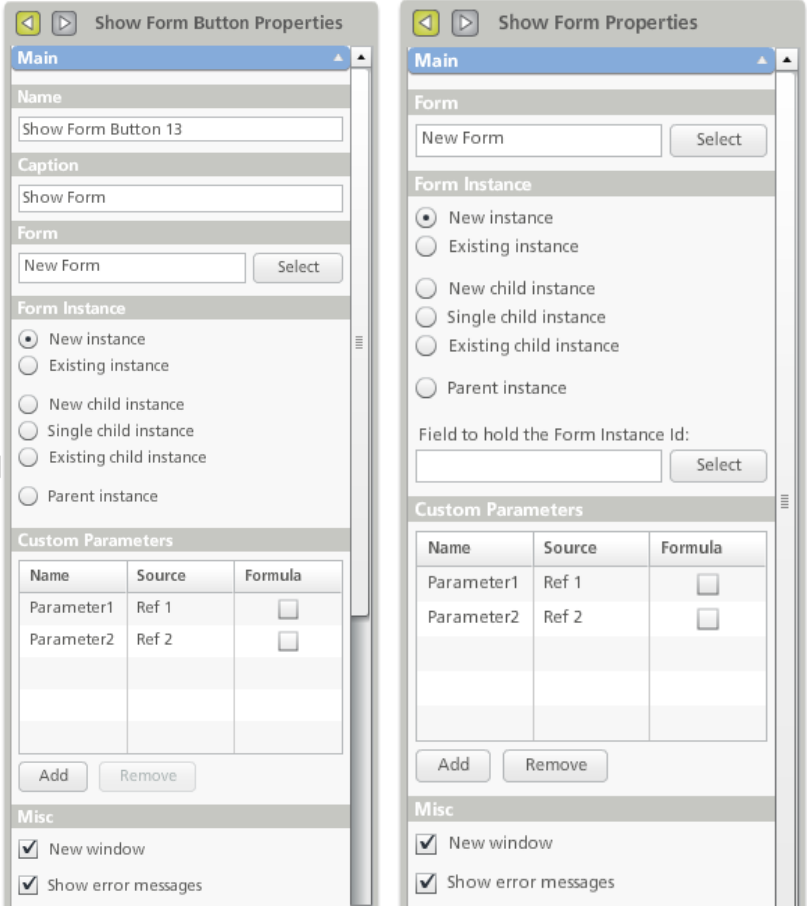

In the newly opened form the parameters are received using a new **Get Custom Parameter** function in the Formula Editor in a Set Field behavior.

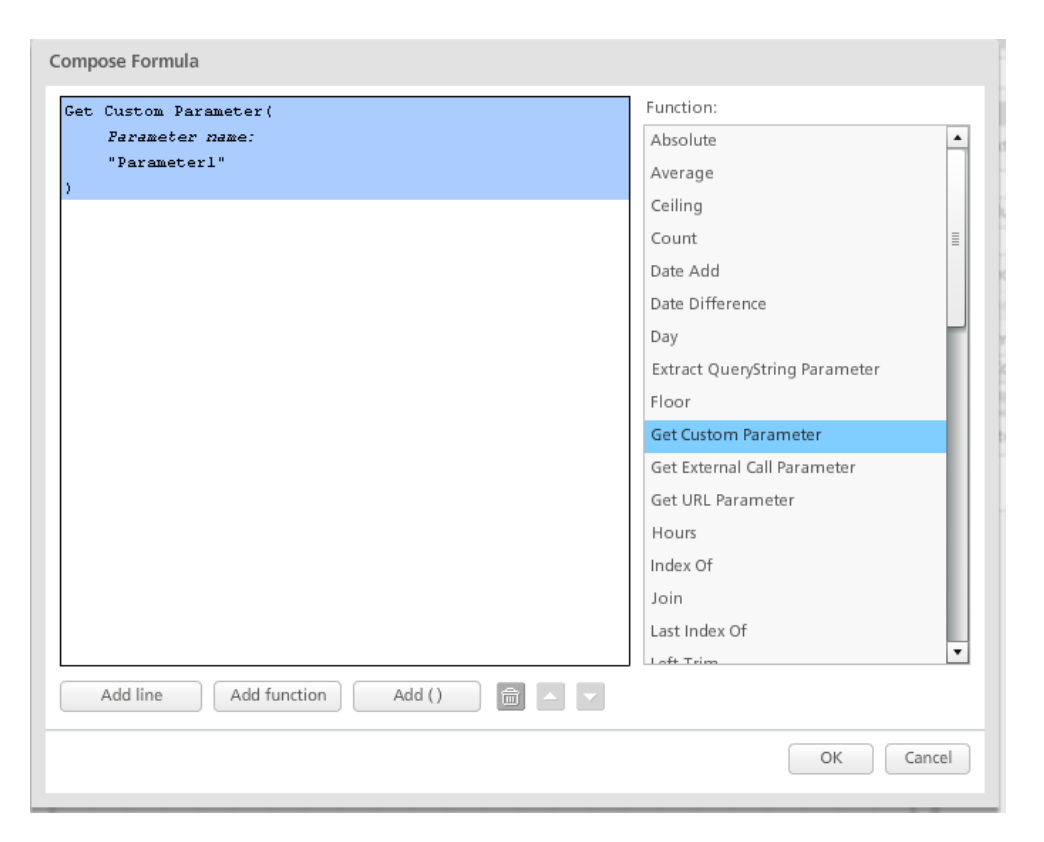

Support documentation: PerfectForms user guide > [Administering and Integrating PerfectForms™ >](http://perfectforms.com/Documentation/manual/html/admin_setting_up_custom_parameters.htm?zoom_highlightsub=Setting%2BUp%2BCustom%2BParameters)  [Administering Connections and Integration > Calling the Connection Action from a Form > Setting Up](http://perfectforms.com/Documentation/manual/html/admin_setting_up_custom_parameters.htm?zoom_highlightsub=Setting%2BUp%2BCustom%2BParameters)  [Custom Parameters](http://perfectforms.com/Documentation/manual/html/admin_setting_up_custom_parameters.htm?zoom_highlightsub=Setting%2BUp%2BCustom%2BParameters)

3.5 Child Can Be Submitted Even If the Parent is Not

<span id="page-6-0"></span>It is no longer necessary for a parent form to be submitted before any associated child forms are submitted.

Any passing of data between parent and child will not be initiated if the parent for is not submitted. This feature is found on the Submit Button and Submit behavior in the Advanced properties section.

Support documentation: PerfectForms user guide > Building a Form > Form Builder Reference Tables [> Behavior Commands Reference Table](http://www.perfectforms.com/Documentation/tutorials/building%20a%20form/html/fl_behavior_commands_reference_ta.htm)

<span id="page-6-1"></span>3.6 External Callback Behavior from JavaScript It is possible to call an embedded form from JavaScript in the Web page. Data from the Web page can be passed into the form instance. In the link form dialog there is a new link labeled **External Call**.

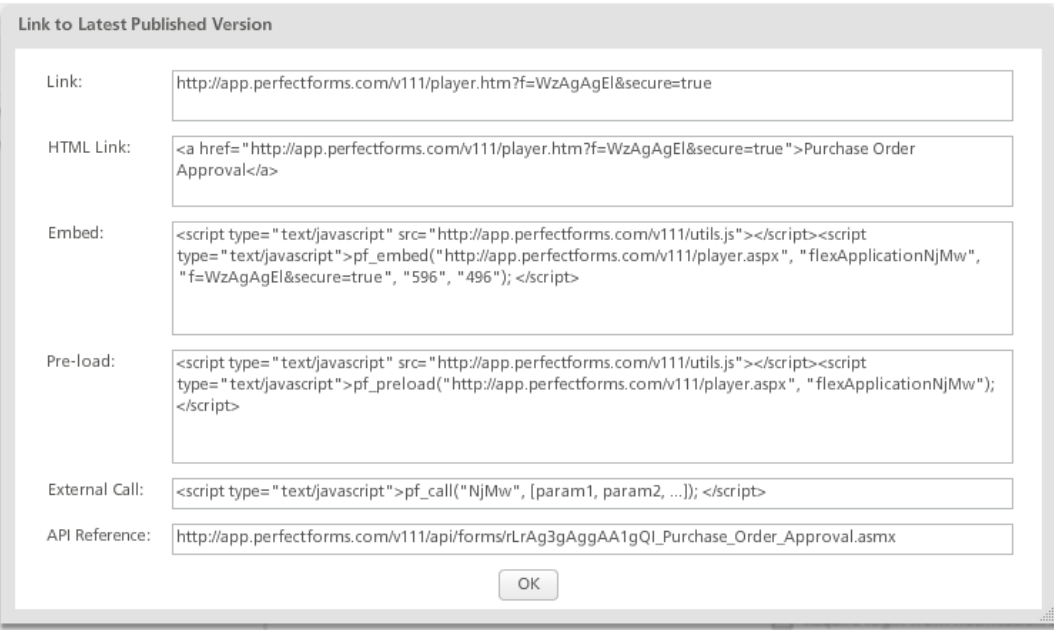

In Form Properties, there is a new behavior event which should be used: **Form Receives External Call**.

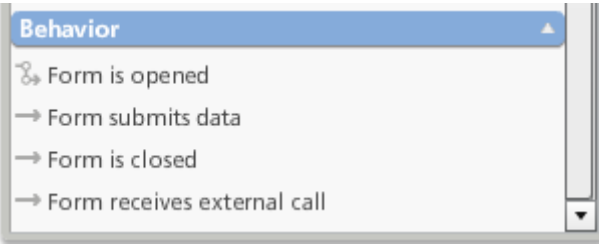

In Formula Editor there is a new function: **Get External Call Parameter**.

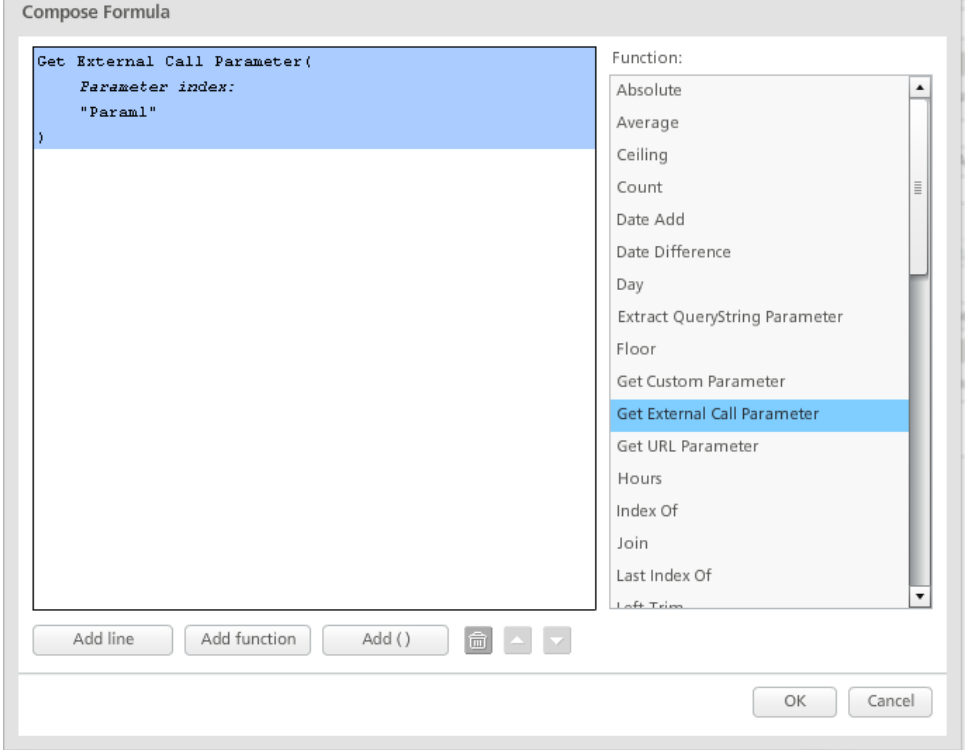

Support documentation: PerfectForms user guide > Administering and Integrating PerfectForms™ > [Administering Connections and Integration > Passing Data from a Web Page into a New Form](http://www.perfectforms.com/Documentation/tutorials/administering/html/admin_new_topic.htm)  **[Instance](http://www.perfectforms.com/Documentation/tutorials/administering/html/admin_new_topic.htm)** 

3.7 Form Connection: Insert Action

<span id="page-8-0"></span>Using this new form connection action, it is possible to create a new instance of a different form and pass data into that new instance.

The **Send Parameters** on the connection action will specify the target form and the fields in that form which data can be passed into.

It is not possible to pass data into table, list or drop-down objects.

The new instance data will be seen in reports but it is not possible to trigger notifications or any workflow process.

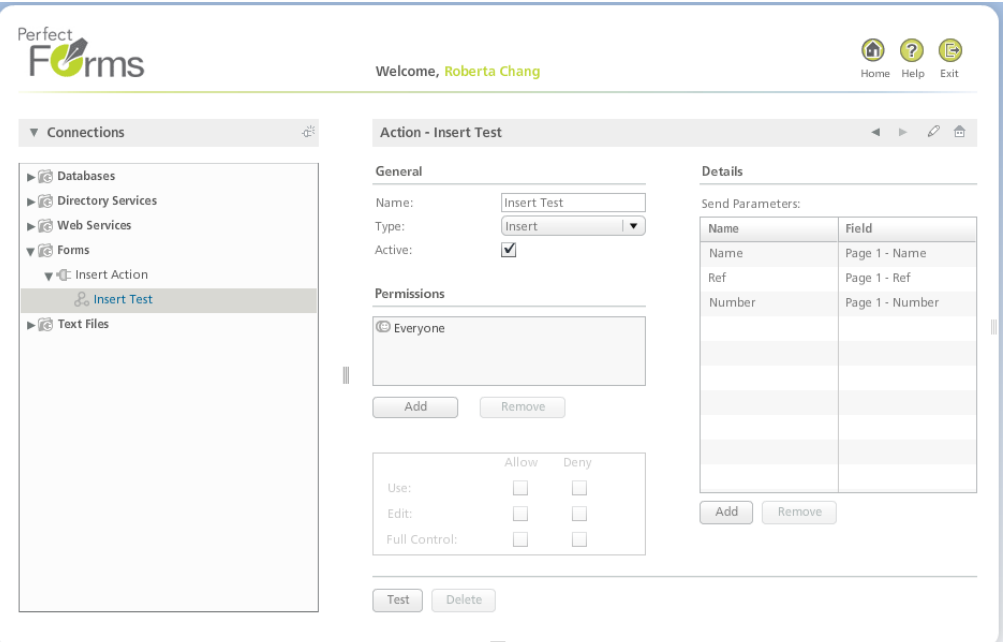

In the form that is initiating the action, specify which fields hold the data that is to be passed into the new form instance in the Source column.

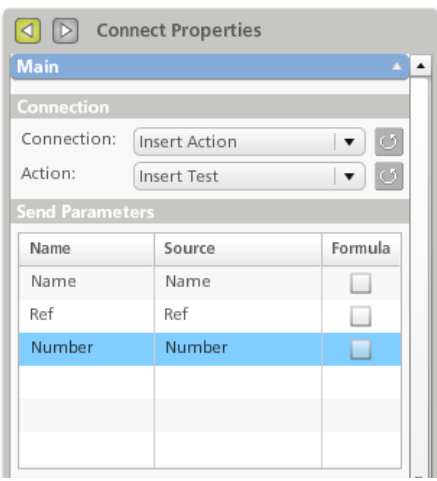

Support documentation: PerfectForms user guide > Administering and Integrating PerfectForms™ > [Administering Connections and Integration > Defining Connection Actions > Form Connection Action](http://www.perfectforms.com/Documentation/tutorials/administering/html/admin_form_connection_actions.htm)  **[Types](http://www.perfectforms.com/Documentation/tutorials/administering/html/admin_form_connection_actions.htm)** 

#### 3.8 Form Connection: Update Action

<span id="page-9-0"></span>Using this new form connection action, it is possible to update data in an existing instance of a different form.

The **Send Parameters** on the connection action will specify the target form and the fields in that form which can be updated.

It is not possible to pass data into table, list or drop-down objects.

In the form that is initiating the action, specify which field holds the data that identifies the target instance and which fields hold the data to be passed into the other form instance.

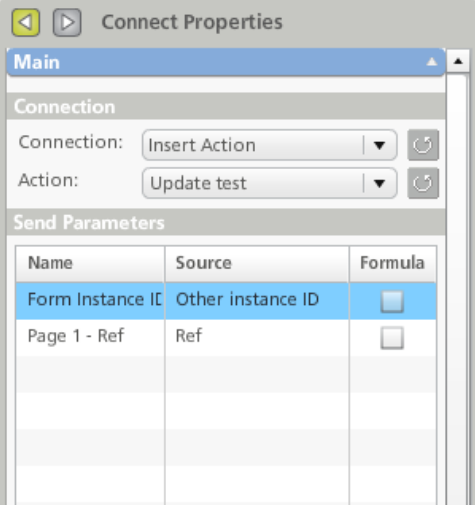

Support documentation: PerfectForms user guide > Administering and Integrating PerfectForms™ > [Administering Connections and Integration > Defining Connection Actions > Form Connection Action](http://www.perfectforms.com/Documentation/tutorials/administering/html/admin_form_connection_actions.htm)  **[Types](http://www.perfectforms.com/Documentation/tutorials/administering/html/admin_form_connection_actions.htm)** 

## 4. **Reporting**

# 4.1 Value Object: Formatting

<span id="page-9-1"></span>The **Value** reporting object includes the following format options:

- Number  $\bullet$
- Date  $\bullet$
- Time  $\bullet$
- Percentage

Each option includes further parameters.

<span id="page-9-2"></span>Support documentation: PerfectForms user guide > [Building a Report > Reporting Object Reference](http://www.perfectforms.com/Documentation/tutorials/building%20a%20report/html/r_reporting_reference.htm)

4.2 Multiple Filter Selection

Using a Filter Selector object, it is possible to select two or more items from the list giving a logical OR selection.

The **List** option must be selected on the Filter Selector Properties; it is not possible if the drop-down option is selected.

Use Shift + left mouse to select a range and Ctrl + left mouse to select individual items from the list. Selected choices are highlighted in blue.

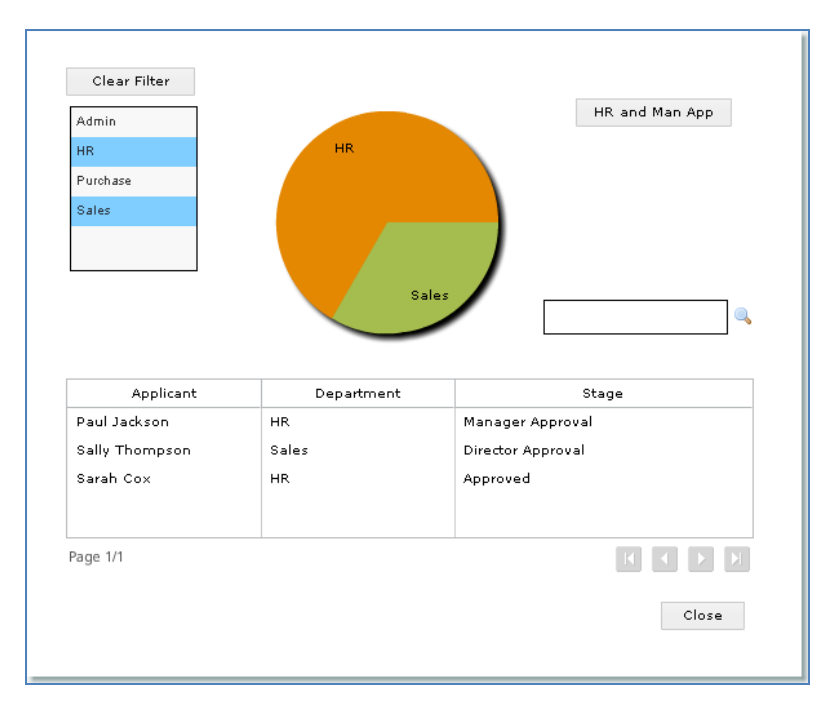

Support documentation: PerfectForms user guide > [Building a Report > Adding Objects to Your](http://www.perfectforms.com/Documentation/tutorials/building%20a%20report/html/adding_a_filter_selector.htm)  [Report > Setting up Drill Down and Filtering > Adding a Filter Selector](http://www.perfectforms.com/Documentation/tutorials/building%20a%20report/html/adding_a_filter_selector.htm)

## <span id="page-10-0"></span>**Defects Resolved in 1.11**

- 1. Add a year stepper button for data input field within the Table object.
- 2. Adding a number to a time input object (adding seconds) is not working.
- 3. Admin packages: Cancel button is not working.
- 4. After a form is submitted, when you close the browser you shouldn't be asked for confirmation.
- 5. After opening a form browser window, title remains unchanged (with the form name) even after logging out.
- 6. After viewing a report, Latest Version option should be automatically selected.
- 7. API doesn't work when a radio button is present in a form.
- 8. API Web Service check fails if there is a table object on the form.
- 9. Apostrophes in e-mail notification shown as :'" (in outlook and googlemail).
- 10. Assigning value of a time input to a numeric type field is not working.
- 11. AXIS connections are not working properly through proxy.
- 12. Backwards compatibility: Submit command option Open New Instance After Close in 1.09 is set to Close in 1.10.
- 13. Border doesn't display in preview (even though it is shown in layout) when resetting properties for a radio button group.
- 14. Bullet text object isn't correctly displayed in print preview (PDF).
- 15. Calendar object: Even when in a Read-only state the Calendar object can be clicked and the date seems to be editable.
- 16. Cancellation is spelled incorrectly on Cancellation tab on the Notify Command dialog.
- 17. Cannot increase the size of attachment in the Admin module.
- 18. Cannot open form with the e-mail link if the form is opened by another user with the form link even if they open with e-mail links in different stages.
- 19. Cannot submit a child instance.
- 20. Check box group: If multiple checkboxes are selected only one will show as the group value.
- 21. Check obligatory: Item count is displayed incorrectly.
- 22. Client is unable to use accents in language for exporting data collected.
- 23. Connect and Connect and Search Properties: Formula and Items columns need to be as narrow as possible.
- 24. Connection actions test option: Result log is always empty.
- 25. Connection agent: Detect duplicate IDs in the agent and write it to the log file.
- 26. Connections actions: Permission list can't be left empty.
- 27. Connections: If Full Control permission is removed, you can still create one action.
- 28. Crosstab: Formula column is not working.
- 29. Data Grid/List: When you have no datasource selected and you try to remove a column, Flash player error occurs.
- 30. Data History: Time Input column is always 2:00.
- 31. Data History: Timer is always empty.
- 32. Data List: Field selection is overlapped by the Formula button.
- 33. Data List reporting: The table shows empty fields when no data on the table is submitted.
- 34. Data List/Grid: Refresh issue on the field drop-down.
- 35. Data List/Grid: Sort drop-down is empty.
- 36. Data List: Can Set Dynamic Filter option on grid versus columns.
- 37. Date and Time arithmetic: date1 -date 2 not working with date or time table columns.
- 38. Date Calendar object: Isn't correctly displayed in print preview (PDF).
- 39. Date values less than 1 Feb. 1970 are not recognized in scripting commands.
- 40. Deleting and then adding new pages, duplicate page names.
- 41. Deployed form changed its behavior after upgrade to v1.10.
- 42. Display warning when the user tries to publish over an already published version.
- 43. Draft mode: New instance available even with unpublished version.
- 44. Drop-down: If the caption is 1.10, in reporting will be displayed as only 1.1.
- 45. Editor Scripting: Check obligatory auto-summary not updating if objects referenced by ChkOblig are deleted.
- 46. Editor Scripting: If referenced object is renamed, summary is not refreshed.
- 47. Field header in exported data list from report.
- 48. File Attachment button displays incorrect caption on instances that are not in the default stage.
- 49. Filter Input: Year option is not working.
- 50. Filter Selector: In some cases, two empty items are shown when the object is expanded.
- 51. Flash player error occurs (application blocks) when printing a form with all objects in Readonly state.
- 52. Form connection action generates Flash player error and system blocks if referenced form has been deleted.
- 53. Form connection: Using condition on time input in Send Parameters not working correctly.
- 54. Formula and Condition Editor: When a function is added, the Sub-text function is selected by default.
- 55. Formula function: Date difference not working when date 1 is greater than date 2 with working days units.
- 56. Getting Started Page: Don't Show This Page Again option is not working if you reload the application from link.
- 57. If a Connect & Search runs and there are no parameters, then there is no need for the Search button or for a button click.
- 58. Inconsistency in object layers in PDF.
- 59. Incorrect message is shown when you have no rights on a connection: No permission to access this form or report.
- 60. Incorrect message is shown when trying to view an inactive report.
- 61. Installer can be run twice or more while installation is in progress.
- 62. Installer doesn't work on Win2008 and MS SQL 2008. The application works only if it is installed manually.
- 63. Integrated authentication: No warning message is shown when closing the browser window.
- 64. Launching a new instance of a resetted form shows bad message.
- 65. Login in player on Change Password screen: Passwords text is trimmed.
- 66. Loses Focus event is not working for time input when I lose the focus by clicking other time input.
- 67. Message is shown when a browser is closed with a form which was closed through a close command.
- 68. Notification to an invalid position or group: The warning message and notification should be more explicit.
- 69. Numeric input object should have Allow Negatives option checked by default.
- 70. On Time Input Changes Field Data event put a Show message: Preview, Click on time input, Type a value, Press tab - flash player error
- 71. On Vertical Slider Gains Focus event put a Show command that points to a page, preview, Flash player error.
- 72. Pages which are hidden at stage/role combinations are shown when printing.
- 73. Print feature doesn't work if you have a vertical or horizontal separator on it.
- 74. Print option is not working from the Embed text on the Link screen. This message is shown: An error has occurred. You are no longer logged in.
- 75. Print/List: First item is shown selected as default.
- 76. Printing: Ability to specify which pages should be printed.
- 77. QSKPOC-68 Typo in error message when an unintended user clicks form link from e-mail notification.
- 78. QSKPOC-69: Change Password screen: The label for New/Repeat Password should be completely visible.
- 79. Radio button: Value cannot be captured in a Set Value command. You will always get the caption instead.
- 80. Radio button Tab Stop property not working properly.
- 81. Radio Group: Set Property command: Doesn't work properly with radio button on Data Has Changed event.
- 82. Radio/Checkbox Group: Is empty/Is not empty options are not correctly evaluated in a Simple Branch command.
- 83. Re-arrange cut/copy/paste/delete icons in right-click menu.
- 84. Recent forms area on dashboard shows reports too; it should show only forms.
- 85. Refresh issue on the form instance title.
- 86. Reporting Format option: When you go to the Home page, then edit the new changes are not applied (Save option remains disabled).
- 87. Reporting numeric format: In the Thousand Separator drop-down, there should be a 'None' option.
- 88. Reporting numeric format: Decimal/Thousand Separator label is partially visible.
- 89. Reporting Translation error: An error has occurred. \$\$\$\$server\_error\_131
- 90. Reports: Exported Data List including header doesn't keep the names of the columns.
- 91. Reports: If you have not selected a field for a reporting object, the system must prompt you and tell you which object.
- 92. Set Field In Other Instance command not working when fields are left empty and that instance is submitted.
- 93. Set Field In Other Instance command: Date to date not working.
- 94. Set Obligatory for specific stage and all roles doesn't work properly on the attached form.
- 95. Setting value to a ranking item through script: The items are not correctly re-ordered.
- 96. Setting value to a time input object takes time zone difference into account.
- 97. Sound scripting commands that are on Sound Stops behavior are not executed.
- 98. Sound scripting commands that are on Sound Starts behavior are executed only once.
- 99. Special value Instance Number in Instance Name property doesn't work correctly when instance is created using the New Child Instance property.
- 100. Strange result when adding up (or subtracting) two numbers for some values.
- 101. Tab index is not working properly for Ranking object.
- 102. Table columns default state is not working.
- 103. Table with Numeric Input: Decimals are not showing until focus is set on the column text change. Change behavior command called Set Player to Start/Stop Object.
- 104. Text error when entering an invalid e-mail or alternate e-mail address.
- 105. Text input with numeric format doesn't accept leading 0. The validation is not made correctly.
- 106. Text objects: When the font size is increased from Themes properties, the newly created object is not resized.
- 107. The File Attachment is not Empty condition is not validated.
- 108. The application gets stuck in select mode.
- 109. The file attachment button (or image import) is not included in multi-select.
- 110. The field descriptions on the forced password change screen cannot be fully displayed.
- 111. The first item of a List object always is shown selected in print preview unless you select a different one.
- 112. The number of objects in a Check Obligatory command is not updated.
- 113. The object used in a Set State command is still showing in the command and the state option too.
- 114. The Ranking object doesn't display the last item in print preview (PDF).
- 115. The Set Property command still contains the name of the object after it has been deleted.
- 116. The state from a deleted object remains selected for Set State command.
- 117. The Timer seems to lose a second before counting.
- 118. Time format is not working properly: The submitted time is incremented with 2 hours.
- 119. Time Input column: Empty option should not be 00:00:00.
- 120. Timer Auto Start option is not working: Even if the option is unchecked the timer will still auto start.
- 121. Timer with Loop option enabled: The Timer Starts event is triggered before Timer Stops event.
- 122. Timer: On the Timer Stops event put a Show message. After previewing, the message popup is shown again once.
- 123. Timer: When timer stops, and loop option is checked, start message is shown before stop message is shown.
- 124. Typo in Error message: When an unintended user clicks form link from e-mail notification.
- 125. Unable to print image using the Set Picture property to a File Attachment.
- 126. Using 'Like' operator with numeric type fields in form connection actions causes a crash when adding a Submit Data command, before any other scripting command causes Flash player error.
- 127. When Radio Button Group is caught in an obligatory check, the object is not highlighted.
- 128. When using an obligatory text input to collect a numeric value starting with 0, an obligatory check reports that the value is invalid.
- 129. When you log out, the Login button is disabled if Keep Me Logged In box is checked.
- 130. When you try to add an object to a group, if the group is selected, it remains ungrouped.
- 131. Workflow status not properly refreshed when changing the default stage and then selecting to Undo the property change.